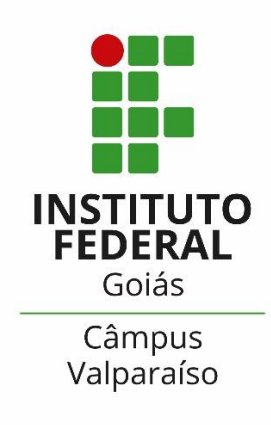

# **GUIA PARA INSCRIÇÃO NOS PROGRAMAS DA ASSISTÊNCIA ESTUDANTIL - IFG**

COORDENAÇÃO DE ASSISTÊNCIA ESTUDANTIL (CAE)

## 1º PASSO: LEIA OS EDITAIS

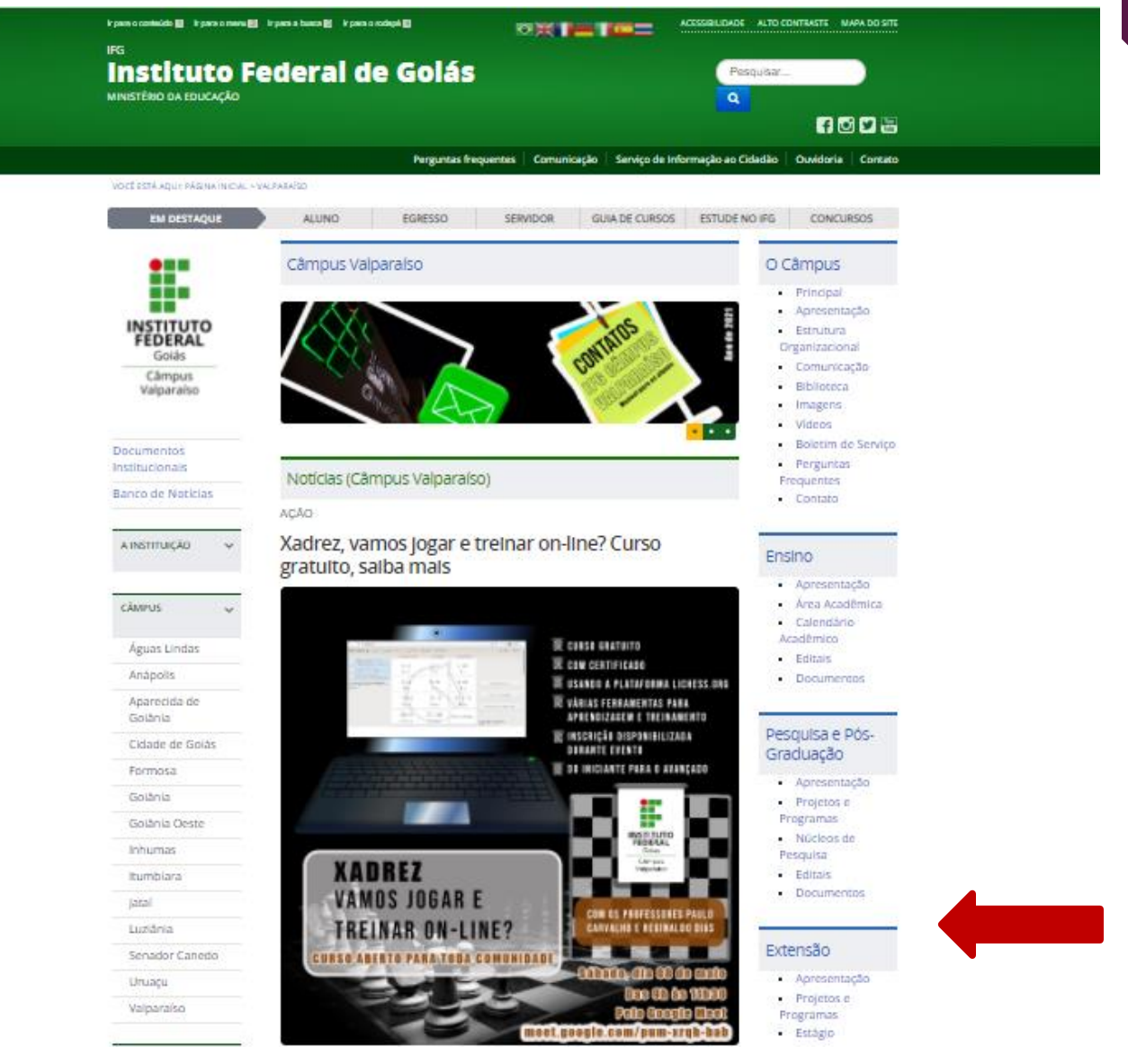

**Figura 1 –** Site IFG/Valparaíso

**Passo 1:** Acesse o site: www.ifg.edu.br/valparaiso

**Passo 2:** Na aba direita acesse > Extensão

> Editais.

**Passo 3:** Leia o edital de seu interesse.

### ACESSE O SUAP

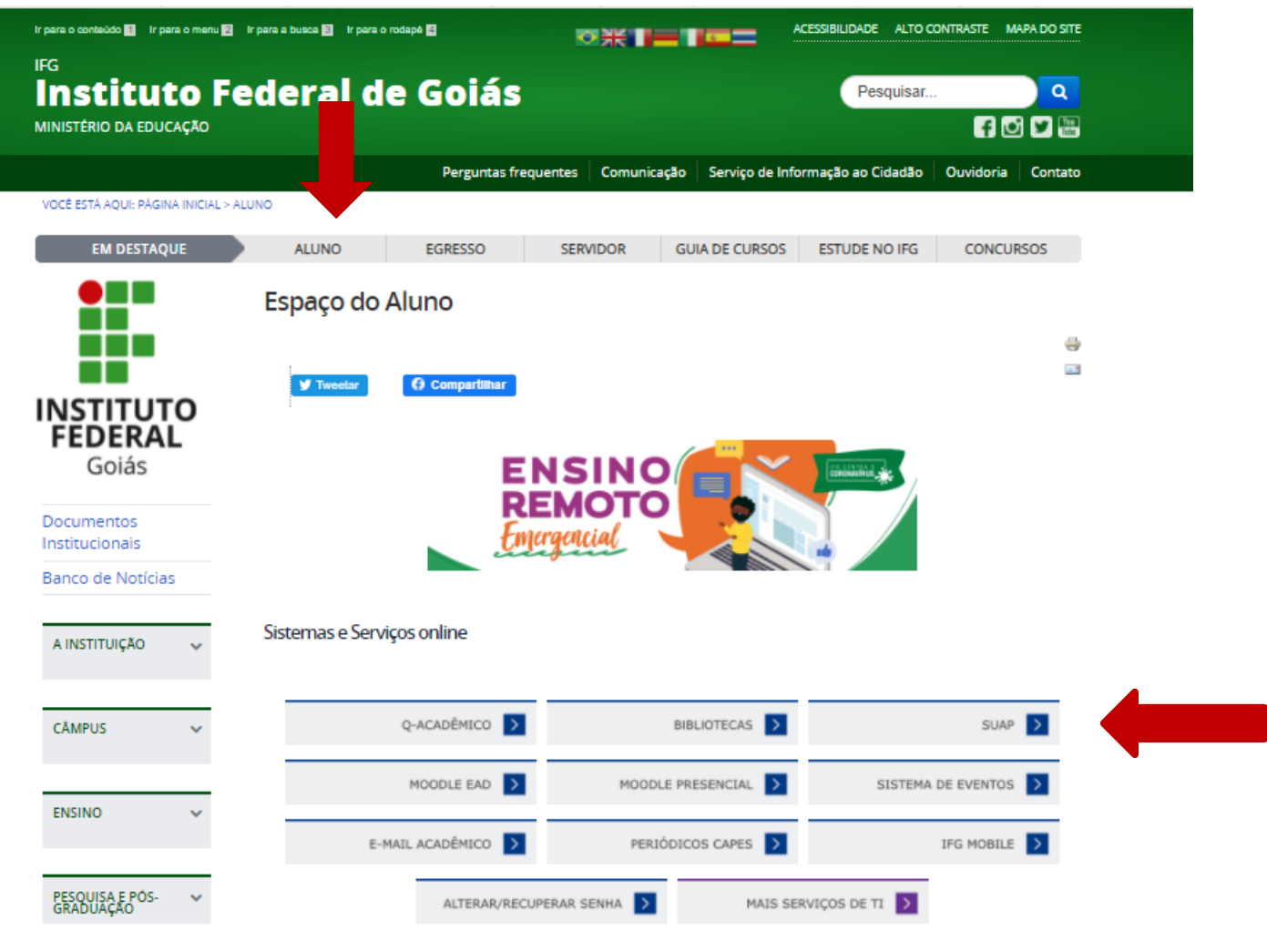

**Figura 2 –** Site IFG /Aluno/Página de acesso SUAP

**Passo 4: Acesse o Menu – Aluno** 

**Passo 5:** Acesse o SUAP

## 3º PASSO: FAÇA O LOGIN NO SUAP

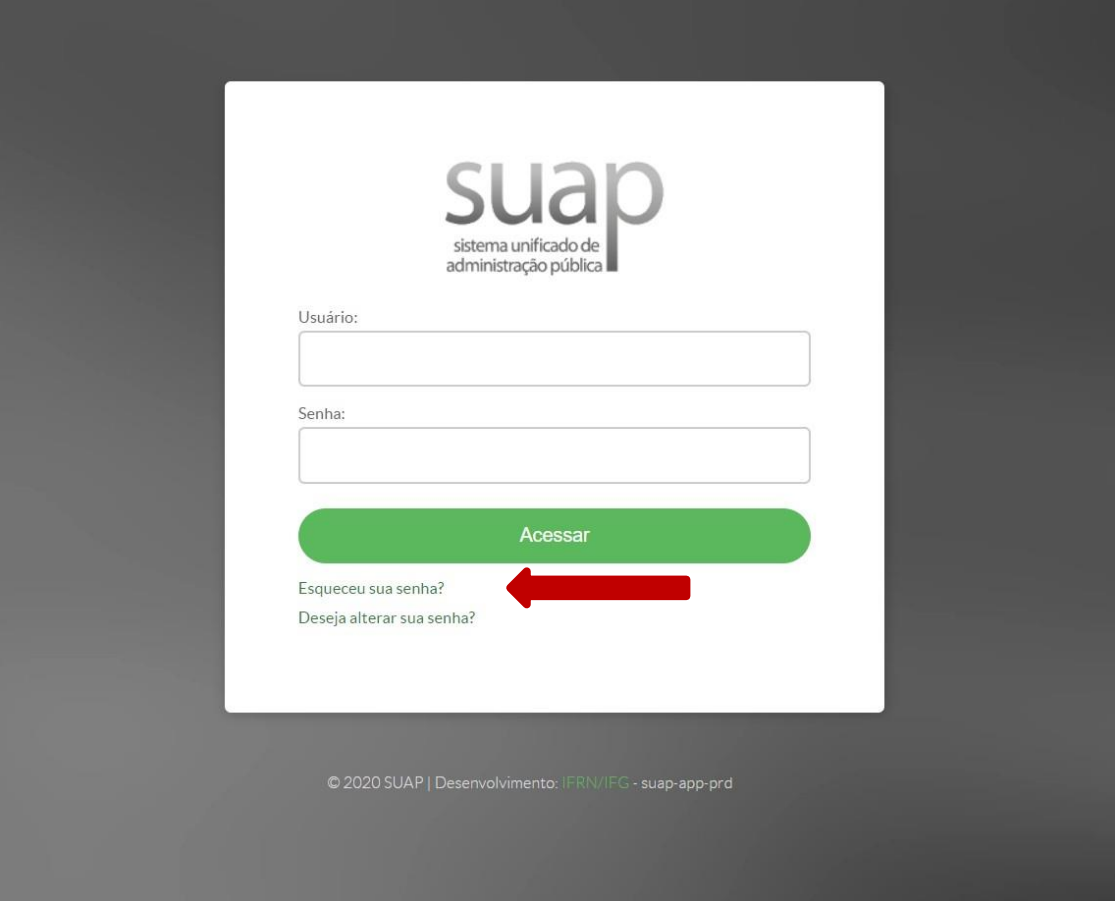

**Figura 3 –** SUAP/Página de acesso

TENHA EM MAÕS SUA MATRÍCULA E SENHA. CASO TENHA ESQUECIDO SUA SENHA, TENTE RECUPERAR SUA SENHA OU ENTRE EM CONTATO COM O SETOR RESPONSÁVEL

> **Passo 6:** Digite no campo "usuário" sua matrícula.

**Passo 7:** Digite sua senha cadastrada.

**Passo 8:** Clique no ícone "acessar".

#### PRENCHA O QUESTIONÁRIO SÓCIOECONÔMICO

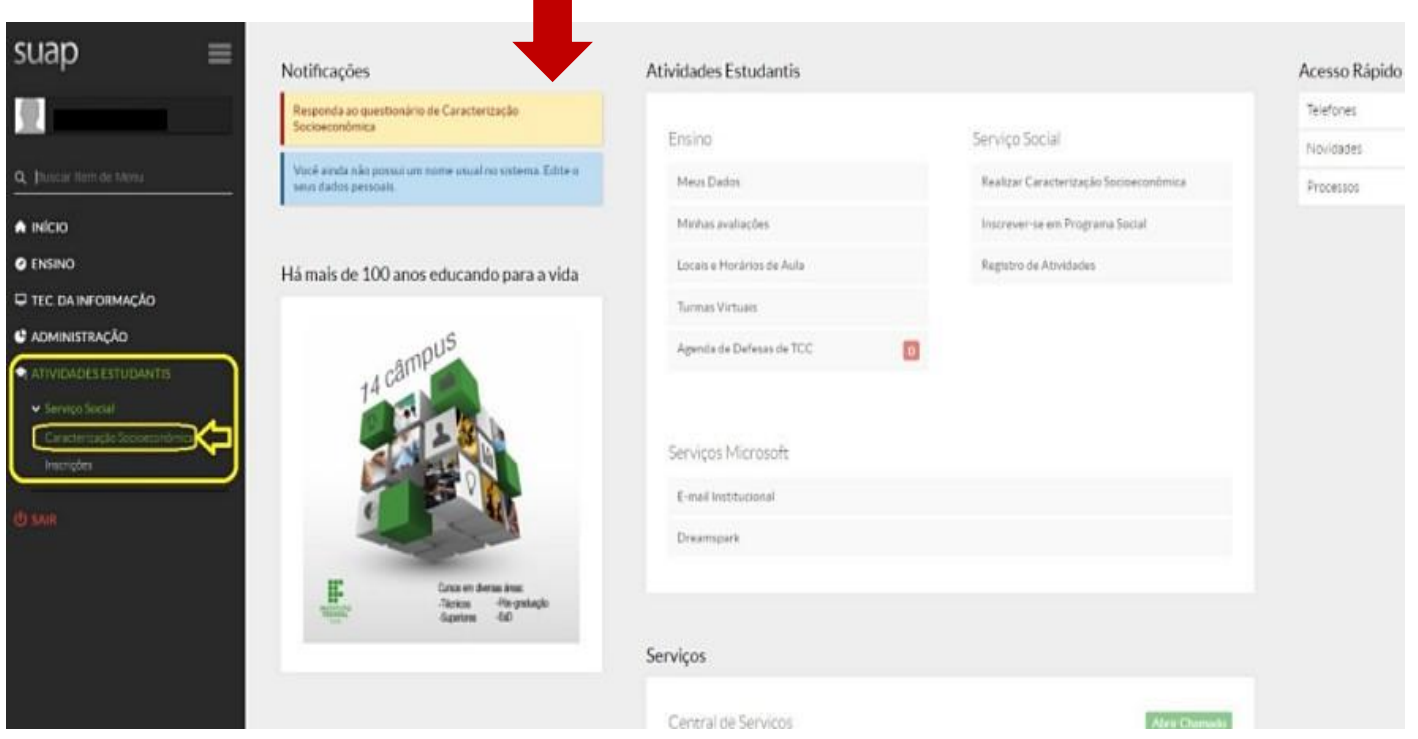

**Figura 4 –** SUAP/ Inscrição programas Assistência Estudantil

#### CASO JÁ TENHA PREENCHIDO O QUESTIONÁRIO ATUALIZE SEMPRE QUE POSSIVEL SEUS DADOS.

Passo 9: Clique em "Atividades Estudantis".

Passo 10: Clique em "Serviço Social".

**Passo 11:** Clique em "Caracterização Socioeconômica"

#### PRENCHA O QUESTIONÁRIO SÓCIOECONÔMICO

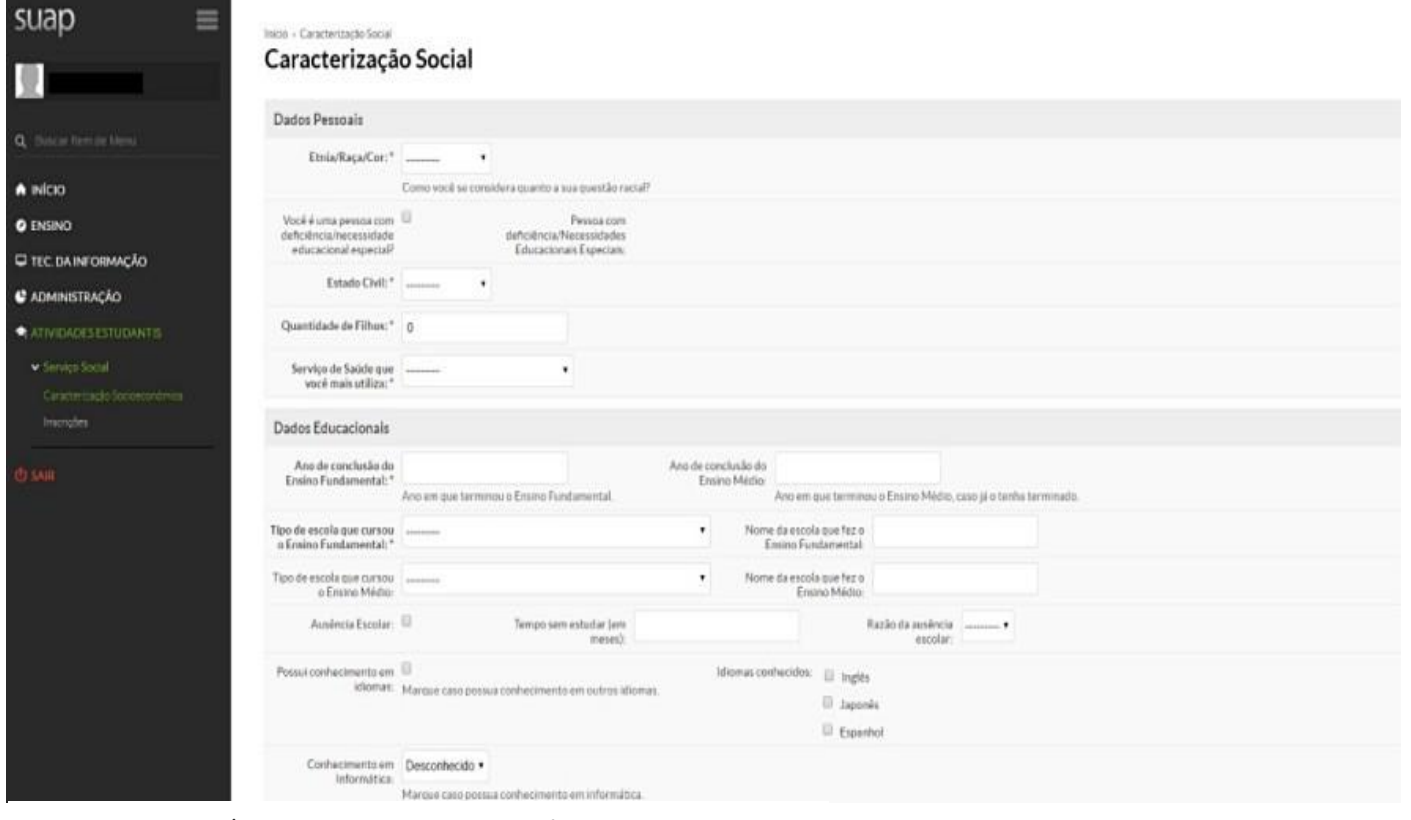

**Figura 5 –** SUAP / Caracterização Socioeconômica

Passo 12: Preencha seus dados pessoais e educacionais.

#### PRENCHA O QUESTIONÁRIO SÓCIOECONÔMICO

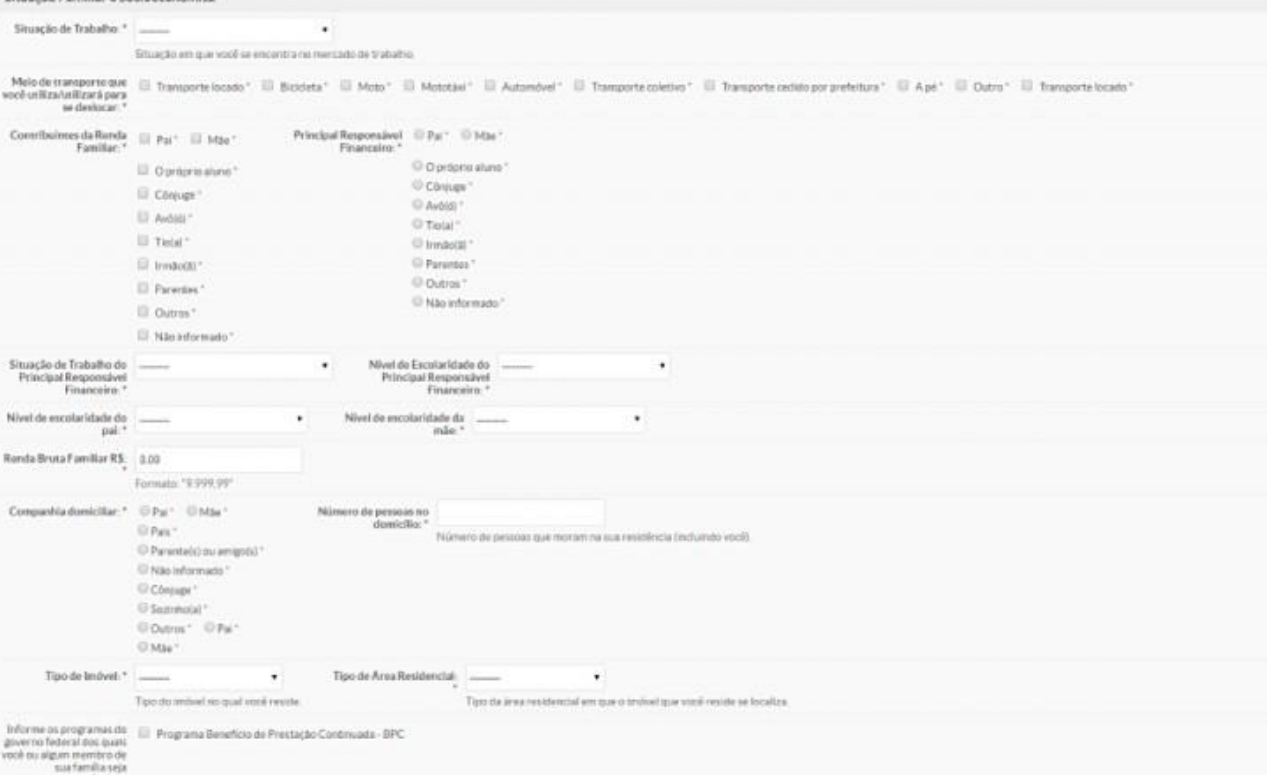

**Figura 6 –** SUAP / Caracterização Socioeconômica / Situação Sócio familiar

Depois de preencher os campos, basta clicar no botão verde **Salvar. Pronto!** A sua caracterização socioeconômica já estará preenchida e salva no sistema;

> Passo 13: Preencha os seus dados Familiares e Socioeconômicos.

> **Atenção:** Preencha todas as informações solicitadas, elas servirão como base de dados para planejamento das as ações da Assistência Estudantil no IFG.

#### FAÇA A INSCRIÇÃO NOS PROGRAMAS

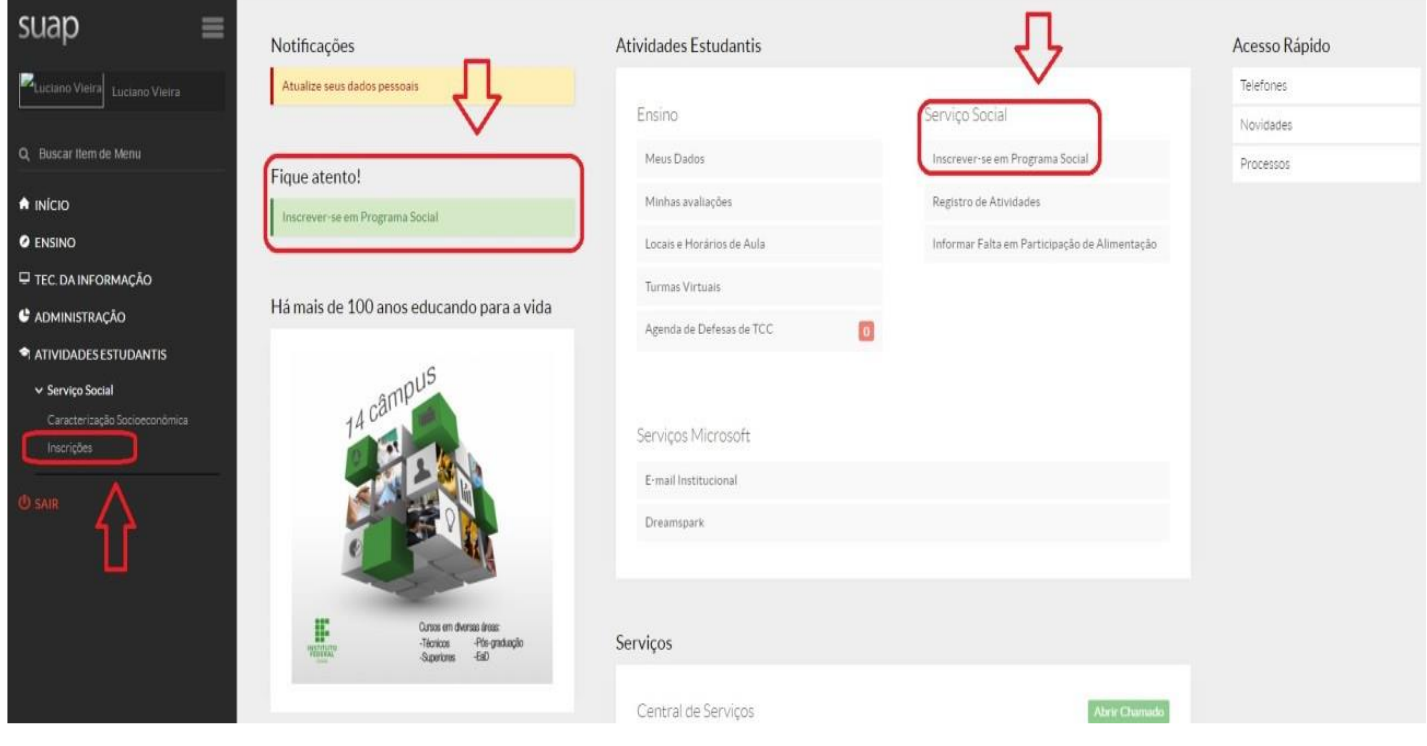

**Figura 7 –** SUAP / Inscrição nos Programas

**Passo 14:** Há duas formas de realizar a inscrição nos programas: Na página inicial do SUAP ou pelo menu "Atividades Estudantis", em seguida clicar em "Serviço Social" e "Inscrições", a tela de inscrição será exibida como na Figura 6.

Passo 15: Forneça os dados pedidos no menu "Inscrições"

#### INSCRIÇÃO NO PROGRAMA RESTAURANTE ESTUDANTIL

| Informe as refeições que você deseja obter.                                                                                             |                                                       |              |             |         |                |  |
|----------------------------------------------------------------------------------------------------|-------------------------------------------------------|--------------|-------------|---------|----------------|--|
| Início » Inscrições » Efetuar Inscrição em Programa » Caracterização Econômica » Detalhamento de Inscrição<br>Detalhamento de Inscrição |                                                       |              |             |         |                |  |
|                                                                                                    | Identificação Caracterização                          | Detalhamento | Confirmação |         |                |  |
| Motivo da Solicitação: *                                                                                                    |                                                       |              |             |         |                |  |
| Café da Manhã                                                                                                    |                                                       |              |             |         |                |  |
|                                                                                                    | Segunda:<br>Sexta:                                    |              | Terça:      | Quarta: | Quinta:        |  |
| Almoço                                                                                                    |                                                       |              |             |         |                |  |
|                                                                                                    | Segunda:<br>Sexta: $\Box$                             |              | Terça:      | Quarta: | Quinta:        |  |
| Lanche da tarde                                                                                                    |                                                       |              |             |         |                |  |
|                                                                                                    | ${\sf Segunda:} \quad \quad \Box$<br>Sexta: $\square$ |              | Terça:      | Quarta: | Quinta: $\Box$ |  |
| Jantar                                                                                                    |                                                       |              |             |         |                |  |
|                                                                                                    | Segunda:<br>Sexta:                                    |              | Terça:      | Quarta: | Quinta:        |  |
| <b>Enviar dados</b>                                                                                                    |                                                       |              |             |         |                |  |

**Figura 8 –** SUAP / Inscrição tipo de refeições Restaurante Estudantil

Passo 16: De acordo com seu turno de aula selecione às refeições e os dias da semana.

#### ENVIO DA **DOCUMENTAÇÃO** COMPROBATÓRIA

4450 (2021) (ID: 444): Docu Inscrição para Apoio Didático Conectividade (CÂMPUS VALPARAISO) (2021) (ID: 444): Documentação

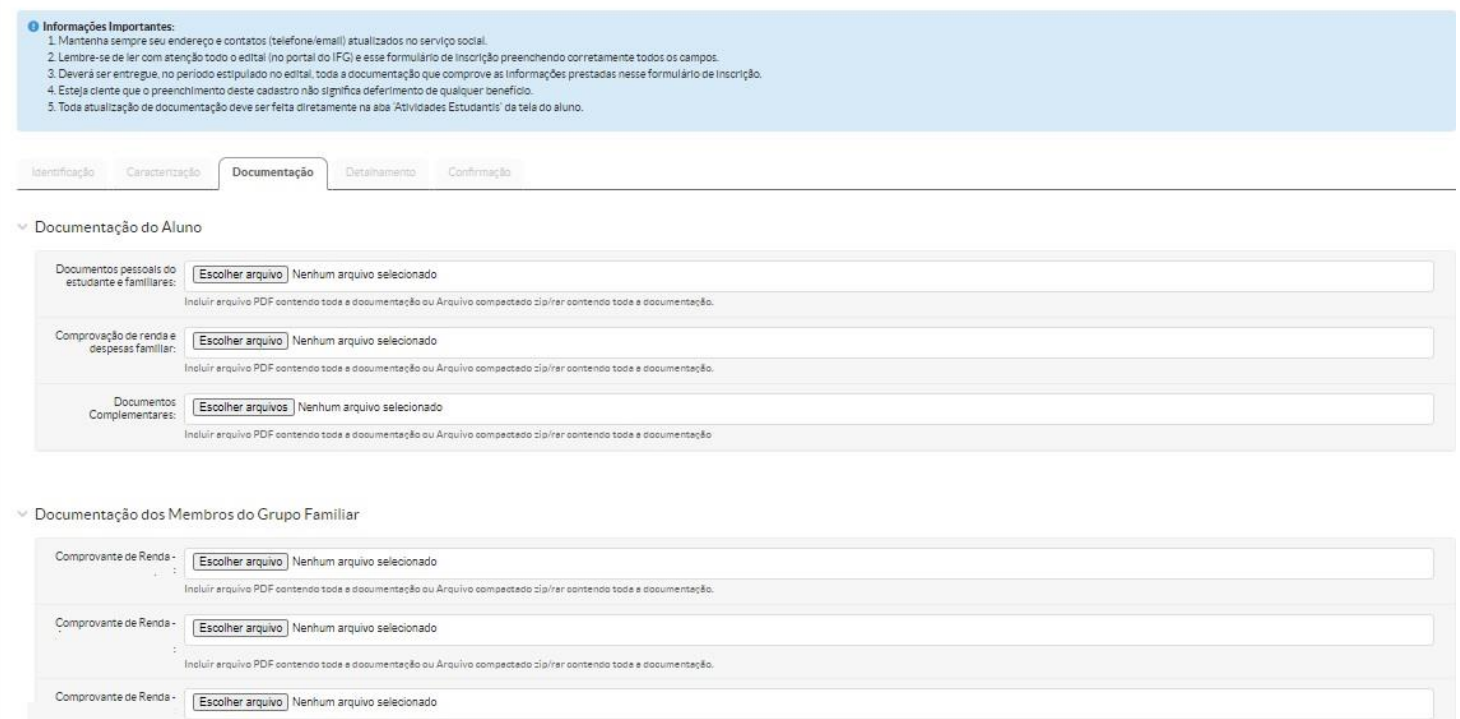

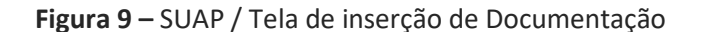

**Antes de anexar os documentos, confira se não está esquecendo algum documento (veja o anexo I – Relação de Documentos).**

> **Passo 17:** Antes de iniciar sua inscrição separe a documentação de todos os membros do grupo familiar (Ver Anexo I – Relação de documentos).

> **Passo 18:** Em cada campo indicado, anexe a documentação solicitada.

> **Atenção:** Caso tenha dificuldade em anexar a documentação no SUAP, você poderá encaminhar os documentos em arquivo único em PDF, para o e-mail da CAE: [cae.valparaiso@ifg.edu.br](mailto:cae.valparaiso@ifg.edu.br)

CADASTRAR A FORMA DE RECEBIMENTO DO AUXÍLIO FINANCEIRO

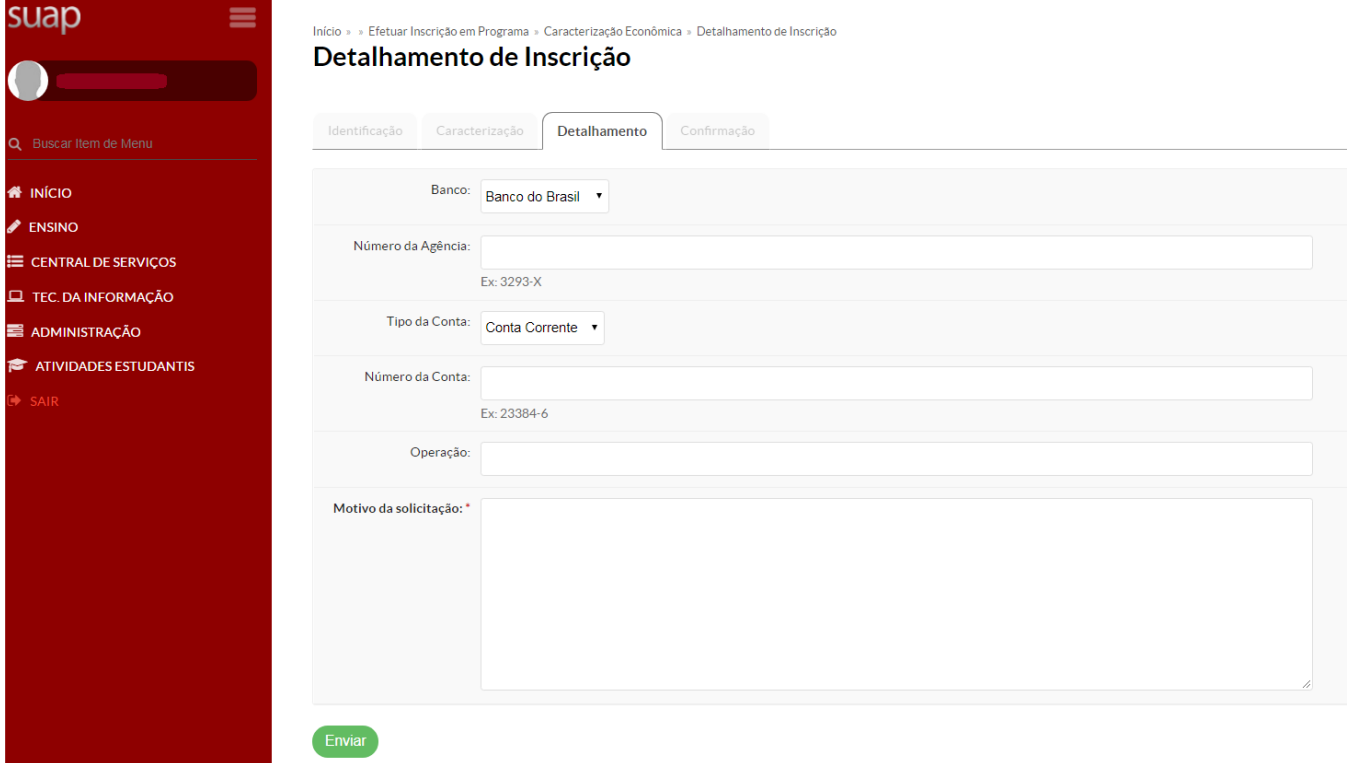

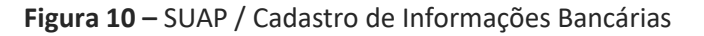

#### Antes de **Salvar, CONFIRA** se você digitou corretamente as informações bancárias!

**Passo 19:** Cadastre a Forma para recebimento do auxílio financeiro. Podendo Ser:

a. Por **CPF do (da) estudante** (o auxílio será pago por meio de ordem bancária em qualquer agência do Banco do Brasil); b. **Depósito em Conta Bancária**: A conta deverá ser em **nome do estudante.** Para estudantes menores de 14 anos, poderá ser informada a conta de um responsável legal, devendo ser informado NOME, CPF e Dados Bancários do responsável.

### INSCRIÇÃO REALIZADA

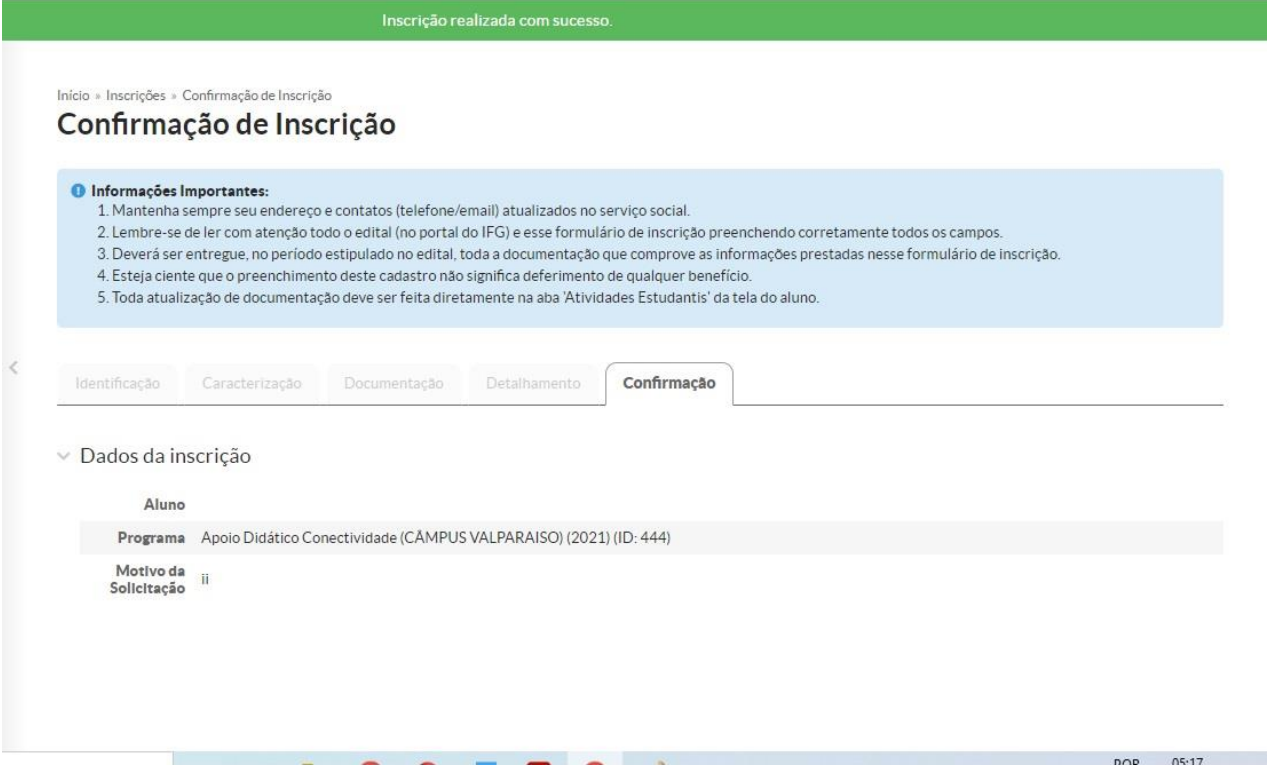

**Figura 11 –** SUAP / Tela de confirmação de Inscrição

Passo 20: Pronto! Agora você deverá acompanhar e aguardar as demais etapas do(s) edital(is).

**[www.ifg.edu.br/valparaiso](http://www.ifg.edu.br/valparaiso)**

#### **ACESSANDO O SUAP NO MÓDULO ATIVIDADES ESTUDANTIS VOCÊ PODERÁ:**

- SABER EM QUAIS EDITAIS E PROGRAMAS VOCÊ REALIZOU INSCRIÇÃO;
- ✓ ATUALIZAR SUA CARACTERIZAÇÃO SÓCIECONÔMICA;
- ✓ ATUALIZAR SEUS DADOS BANCÁRIOS;
- ✓ SABER QUAIS OS PROGRAMAS VOCÊ ESTÁ PARTICIPANDO E
- QUANTAS PARCELAS VOCÊ JÁ RECEBEU.

#### **PARA ACOMPANHAR TODAS AS PUBLICAÇÕES, ACESSE O SITE:**

[WWW.IFG.EDU.BR/VALPARAISO](http://www.ifg.edu.br/valparaiso)

#### **AINDA TEM DÚVIDAS? ENVIE UM E-MAIL PARA A CAE:** [CAE.VALPARAISO@IFG.EDU.BR](mailto:cae.valparaiso@ifg.edu.br)

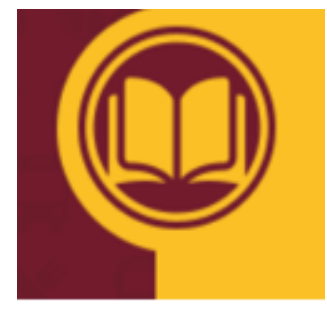

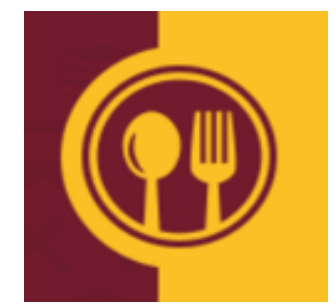

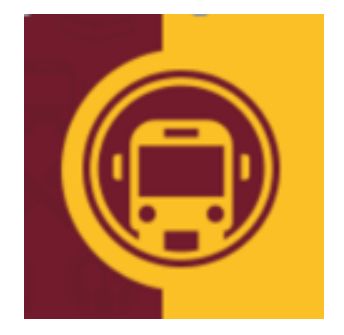